# Queries: ID/Pedigree

- [Description](#page-0-0)
- [Procedure 1: Access the ID/Pedigree page](#page-0-1)
- [Procedure 2: Edit function](#page-4-0)

### <span id="page-0-0"></span>**Description**

- The ID/Pedigree page consists of the following function
	- Provide information about the selected animal as to below:
		- Information of Animal
		- Pedigree
		- Cross References
		- Clonal Family Members of (DNA ID)
		- Parentage Validation Record
	- Edit mode

This guide describes the **ID/Pedigree** and their supported functions

<span id="page-0-1"></span>**Procedure 1:** Access the ID/Pedigree page

#### **Step 1**: Log in to CDCB page with link <https://40.142.54.172/>

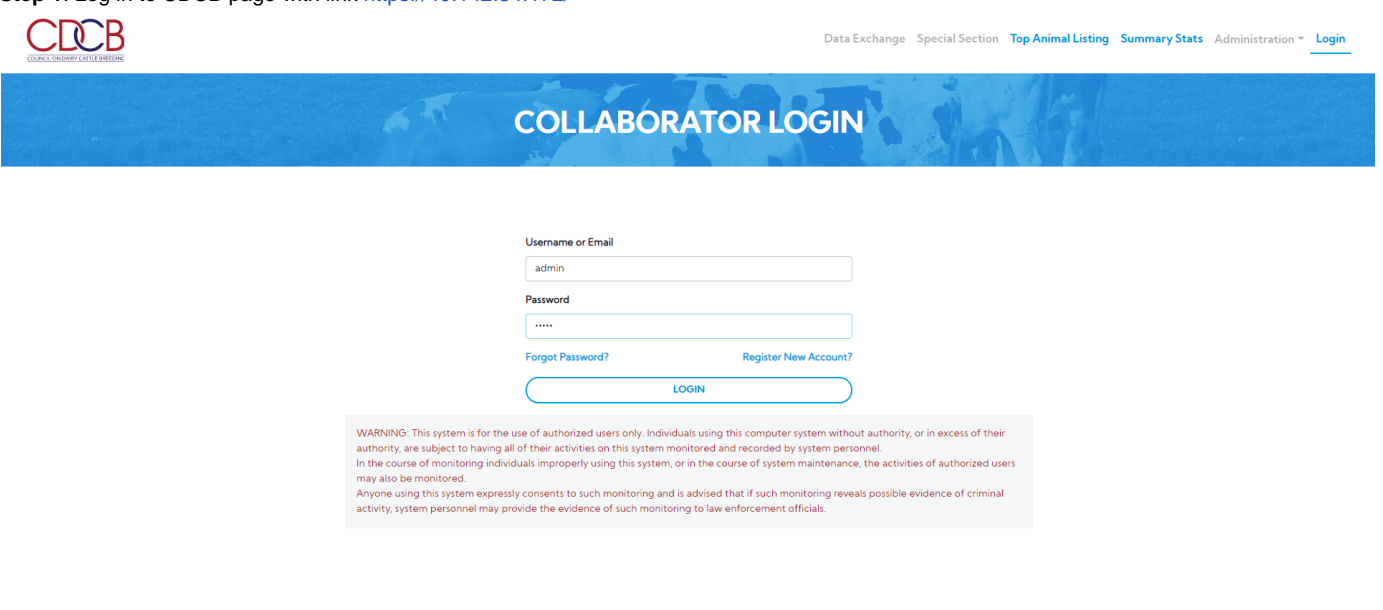

aht ® CDCB Ltd. 2020. All Right Reserved Privacy & Cookie Poli

The system redirects default to the Queries page after login in successfully and display the **Cattle option** and **Animal ID (17 bytes) Search option** by default

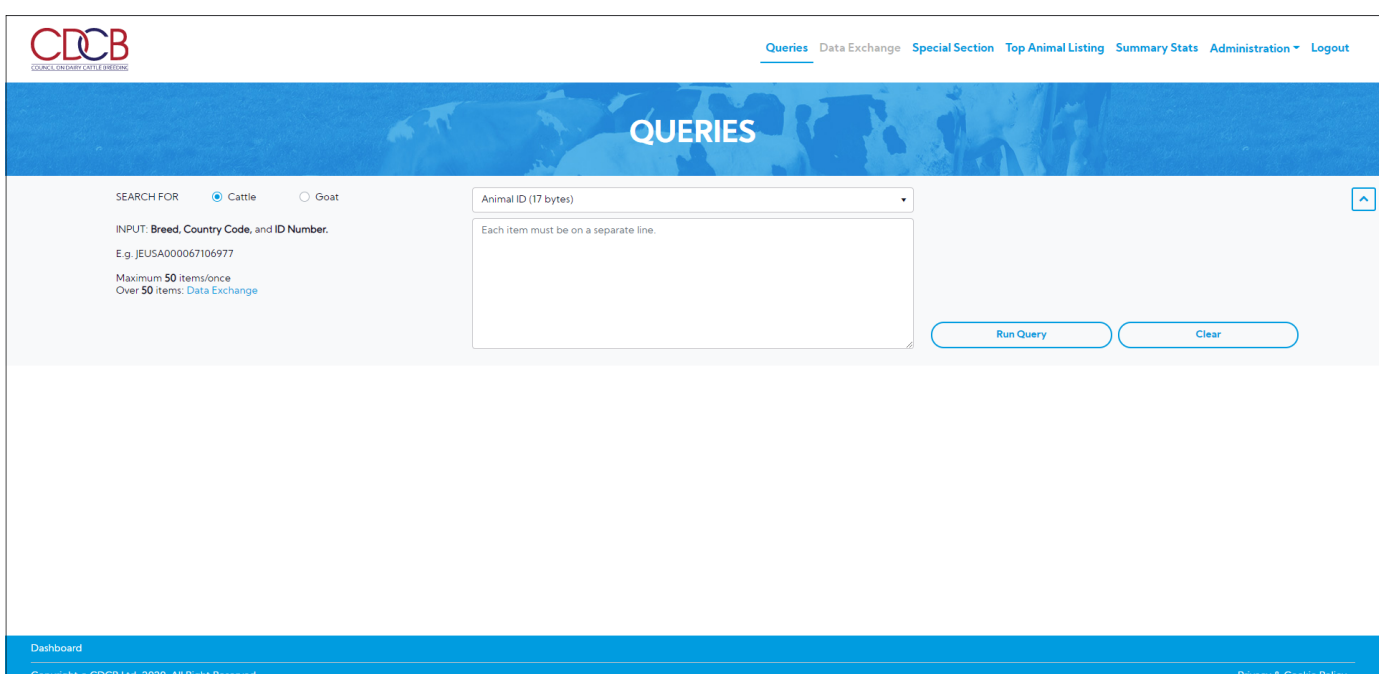

**Step 2:** User can search with many different **Search Options** depending on the purpose of use. [References Search Option user guide](https://uscdcb.atlassian.net/wiki/spaces/WCP/pages/1260749829/Search+Options)

#### E.g. To query a Bull with Animal ID (17 bytes) Search option

## **2.1.** Select the **Cattle** option and **Animal ID (17 bytes)** Search option

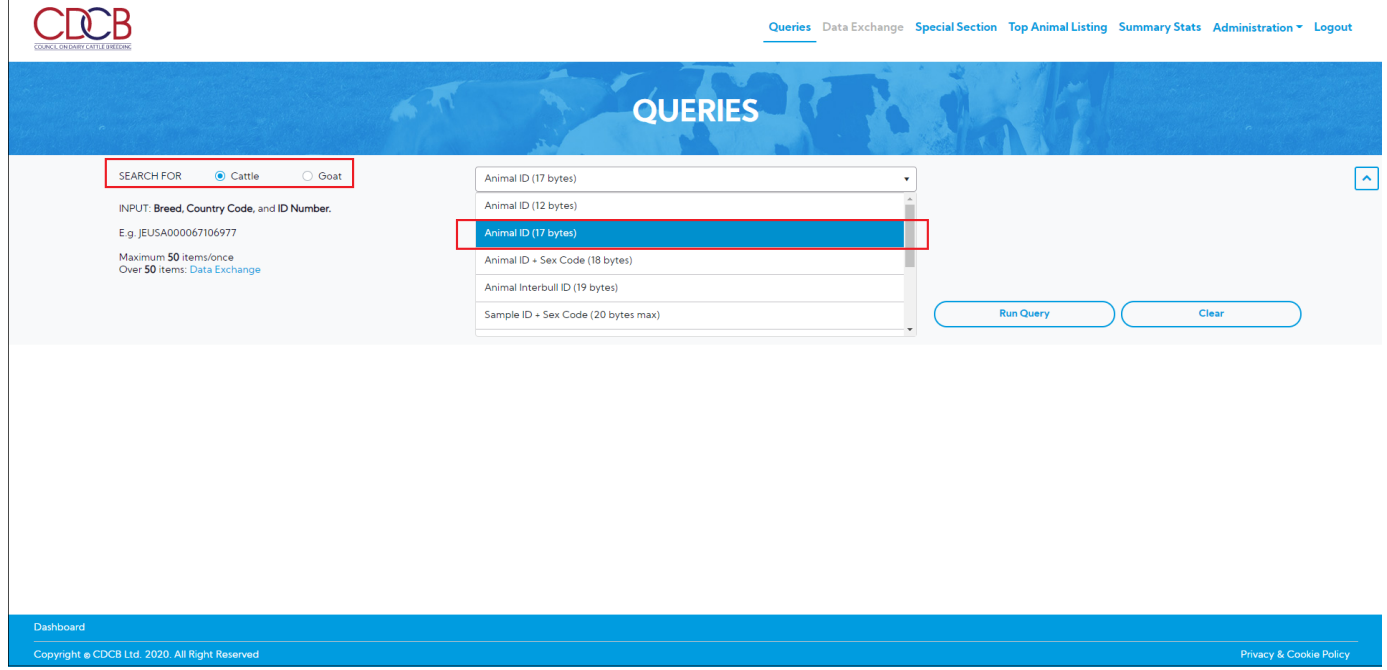

**Step 3:** Enter **Animal ID** on the text area and then click on the **Run Query** button

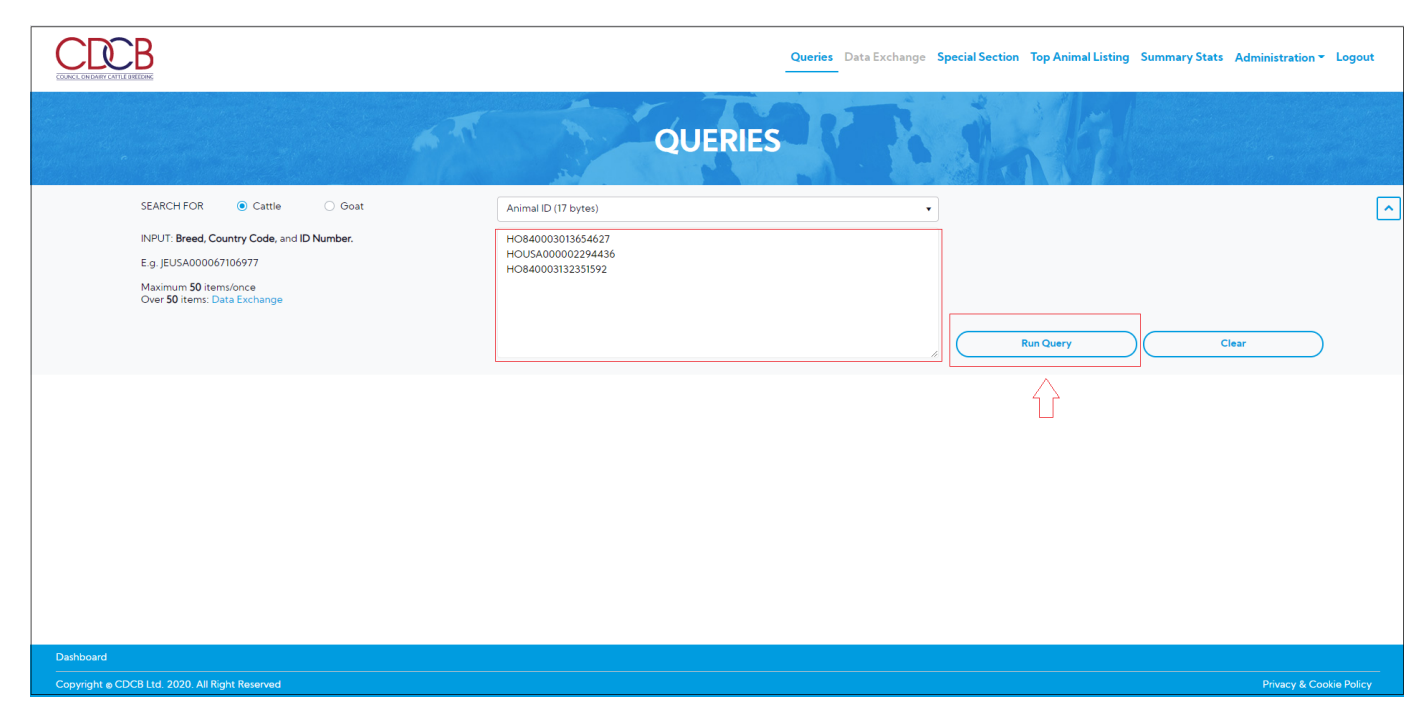

The system will show information on the Result area with the ID/Pedigree tab as the default selected

CDCB

Queries Data Exchange Special Section Top Animal Listing Summary Stats Administration \* Logout

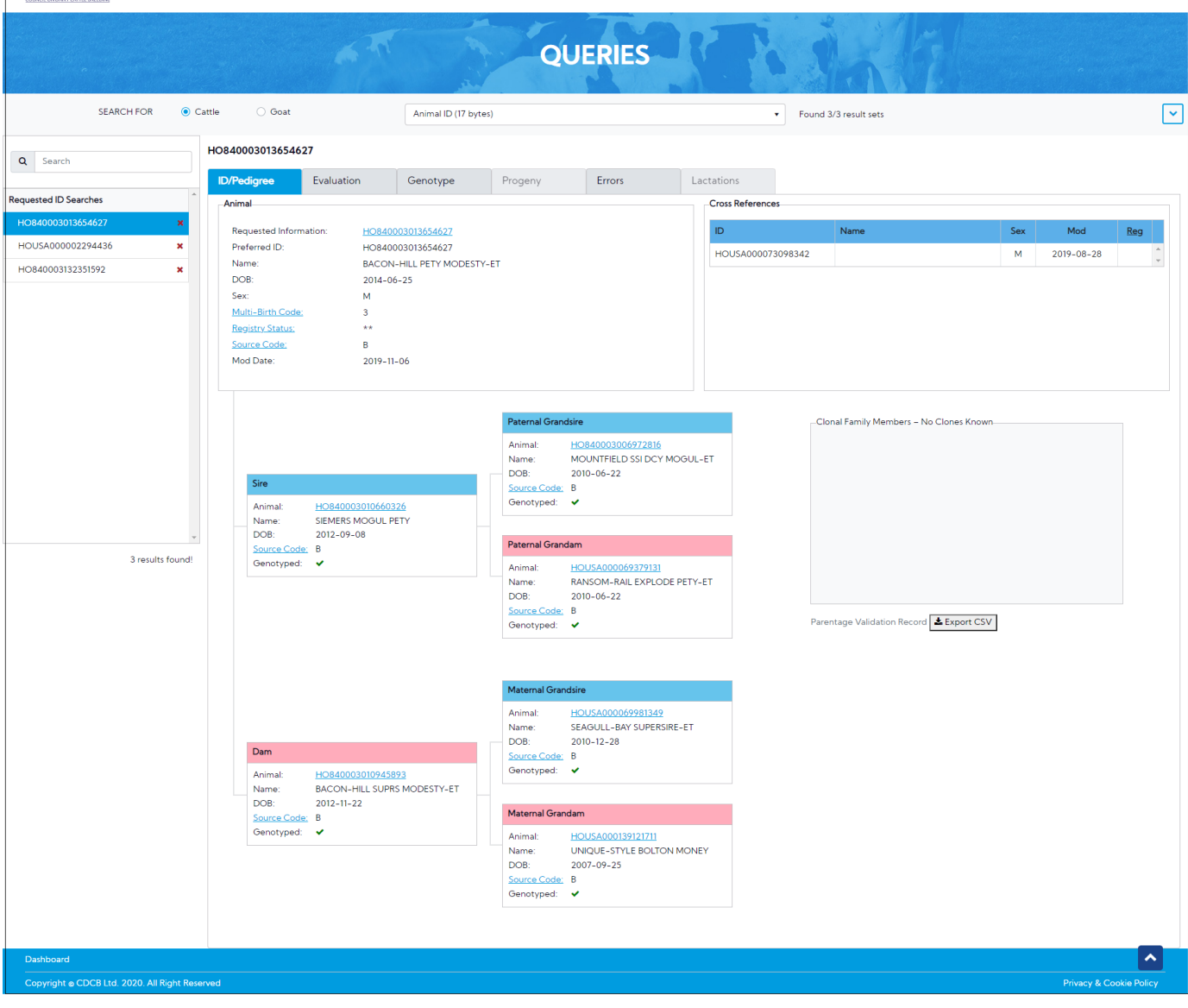

Users can click on the Search Panel to select the animals they want to query

Queries Data Exchange Special Section Top Animal Listing Summary Stats Administration . Logout

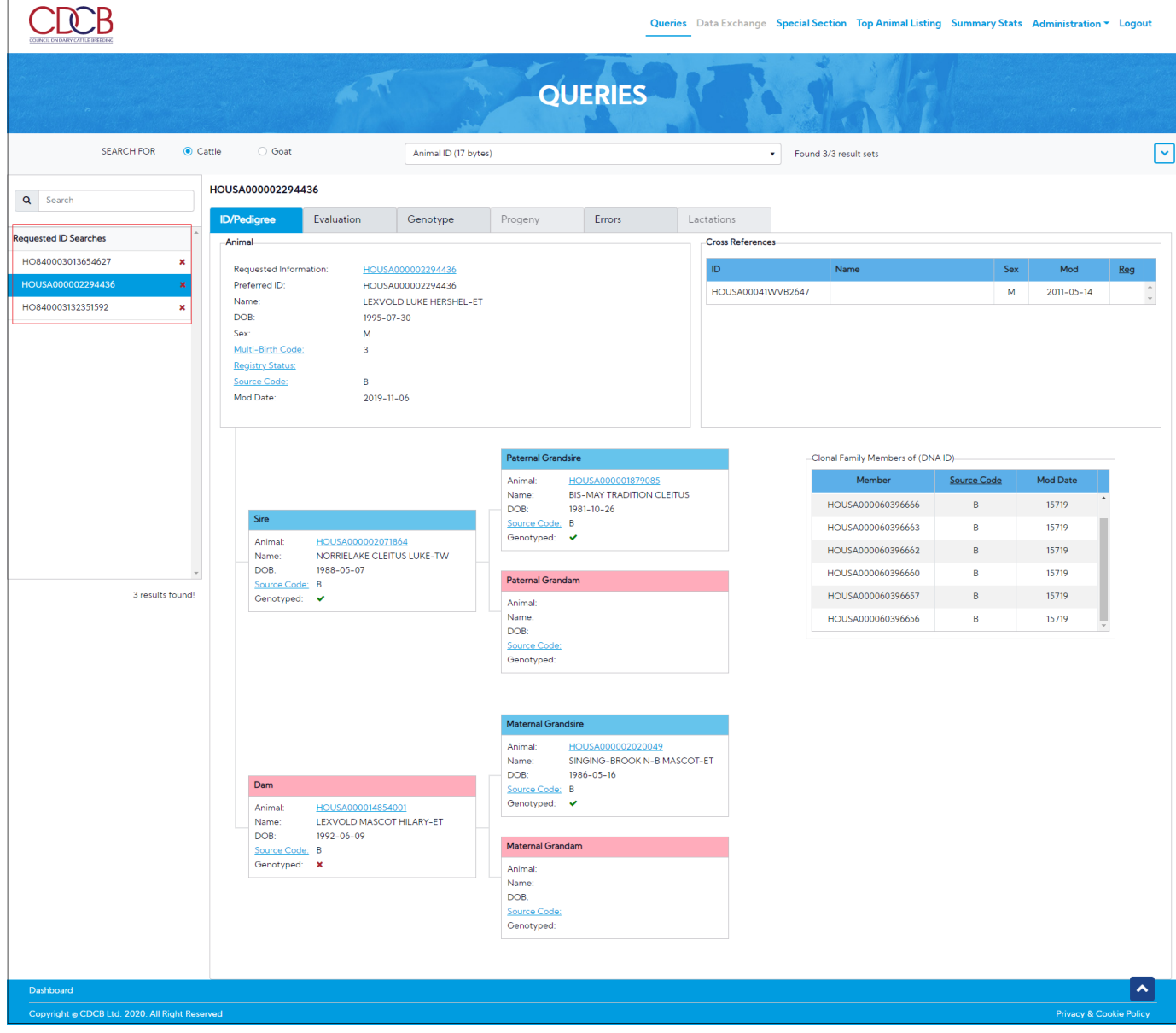

#### <span id="page-4-0"></span>**Procedure 2: Edit function**

The animal can only be edited by the user that has permission on it. The edit button will be shown in case the user does have permission on it, which requires that the user belongs to the BREED group.

The user can use that button to edit the information of the current animal. The Edit mode includes two steps: Update Information, Review Changes and Submit

**Step 1**: Click on the **Edit** button

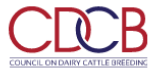

Queries Data Exchange Special Section Top Animal Listing Summary Stats Administration v Logout

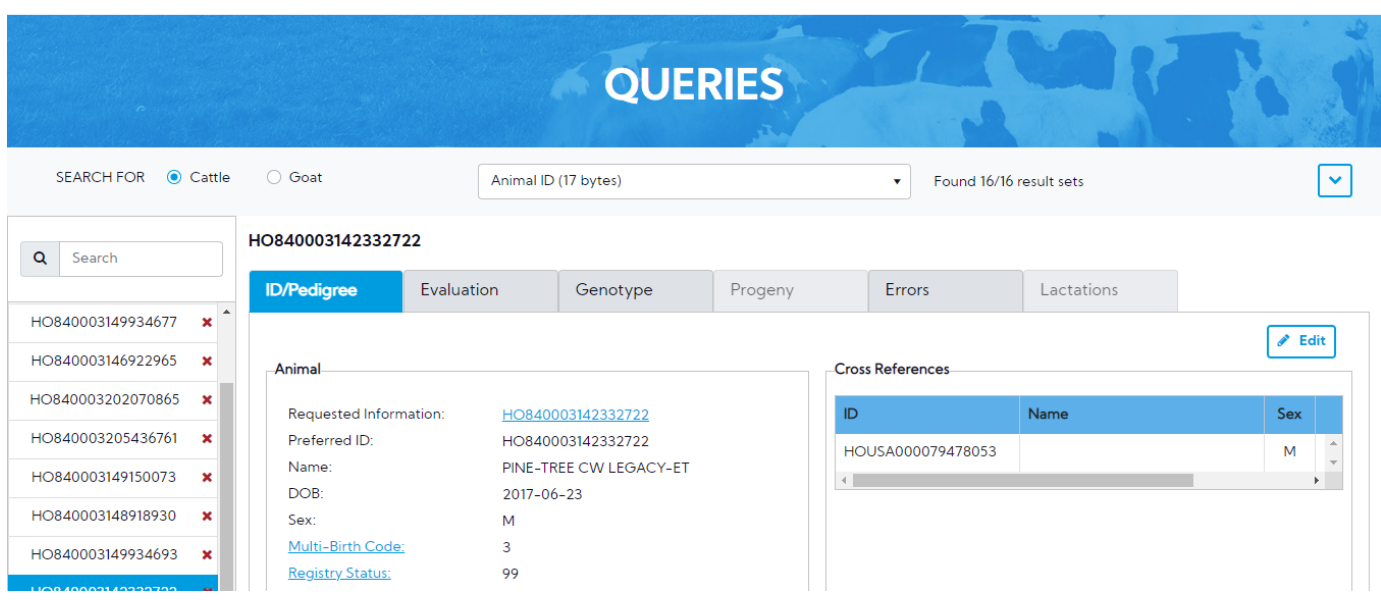

**Update Information**: The update information form will be shown when clicking on the Edit button, which allows the user to edit information about the animal.

Note: If Source Code= "I - Interbull and International Breed Associations", **Registry Status** field is read-only

**1.1.** Change the animal information includes: Name, Sex, DOB, Register Status, Sire, Dam, Multi-Birth Code.

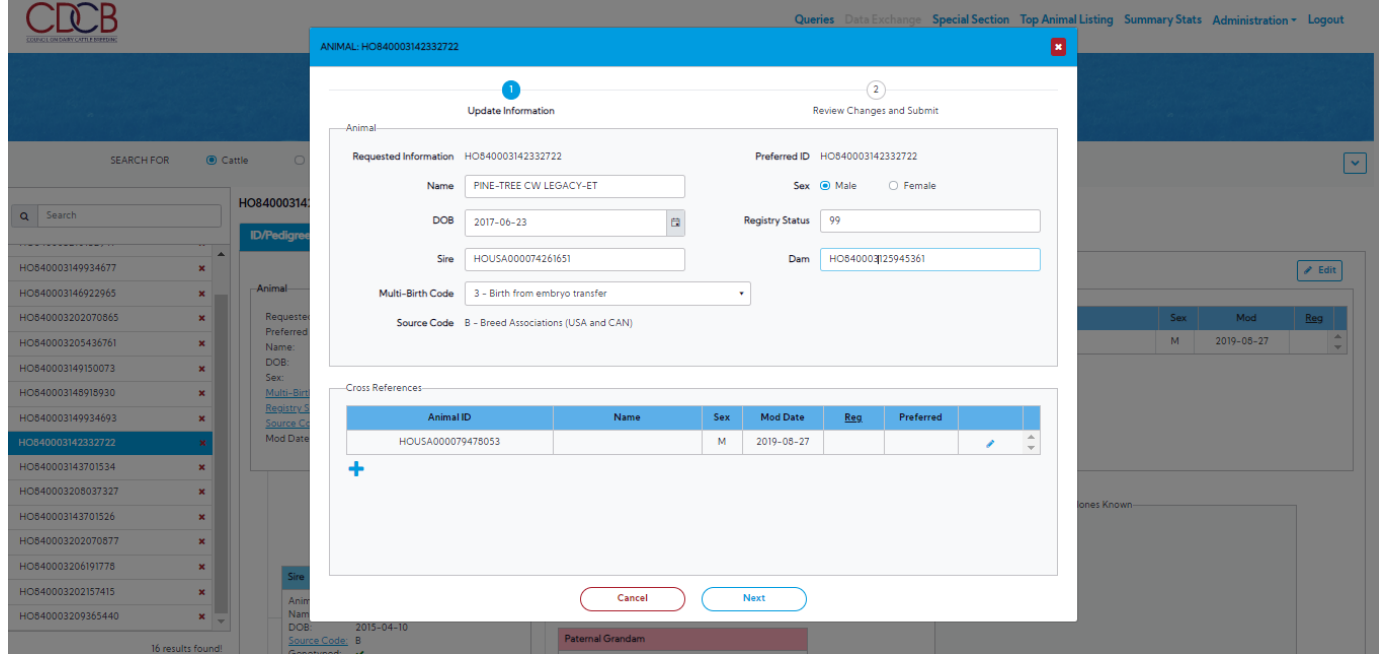

**1.2.** Create/edit a Cross-Reference

**1.2.1** To edit a Cross-Reference: select a Cross-Reference, click on the **Edit** button you want to change. Then click on the **Save** button to change information.

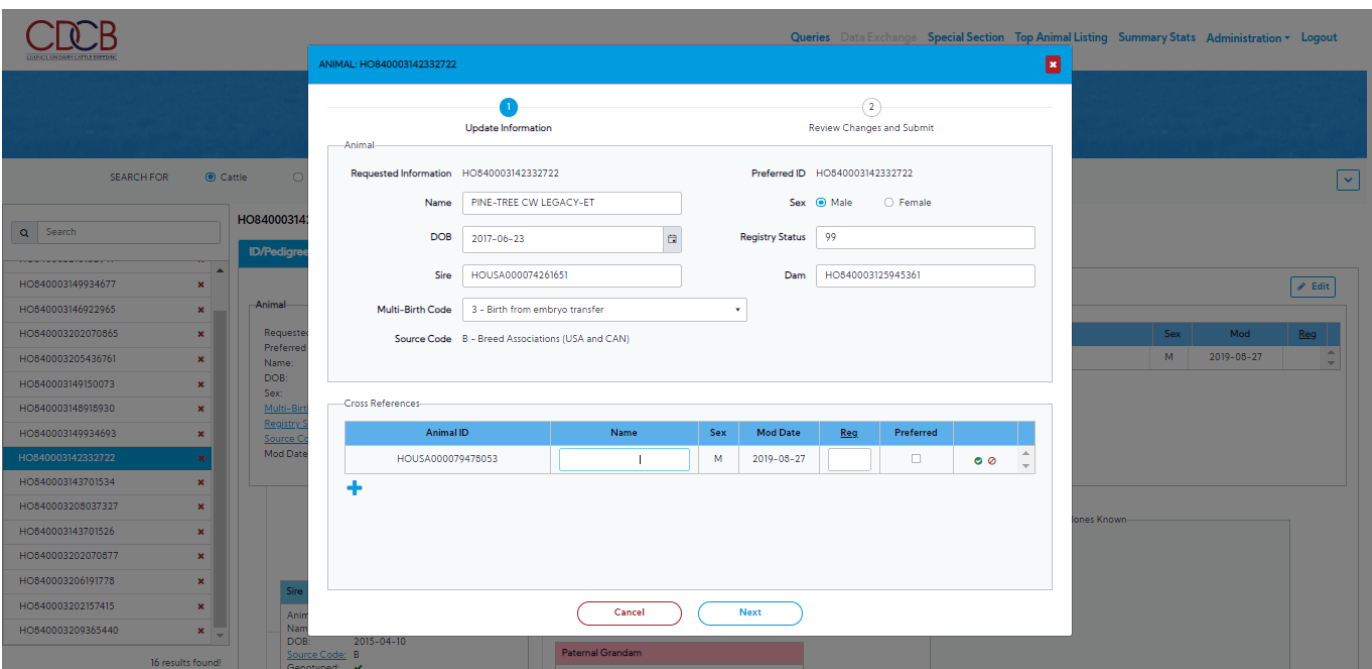

**1.2.2** To create a Cross-Reference: select a Cross-Reference, click on the "**Plus"** button you want to create. Then click on the **Save** button to save information.

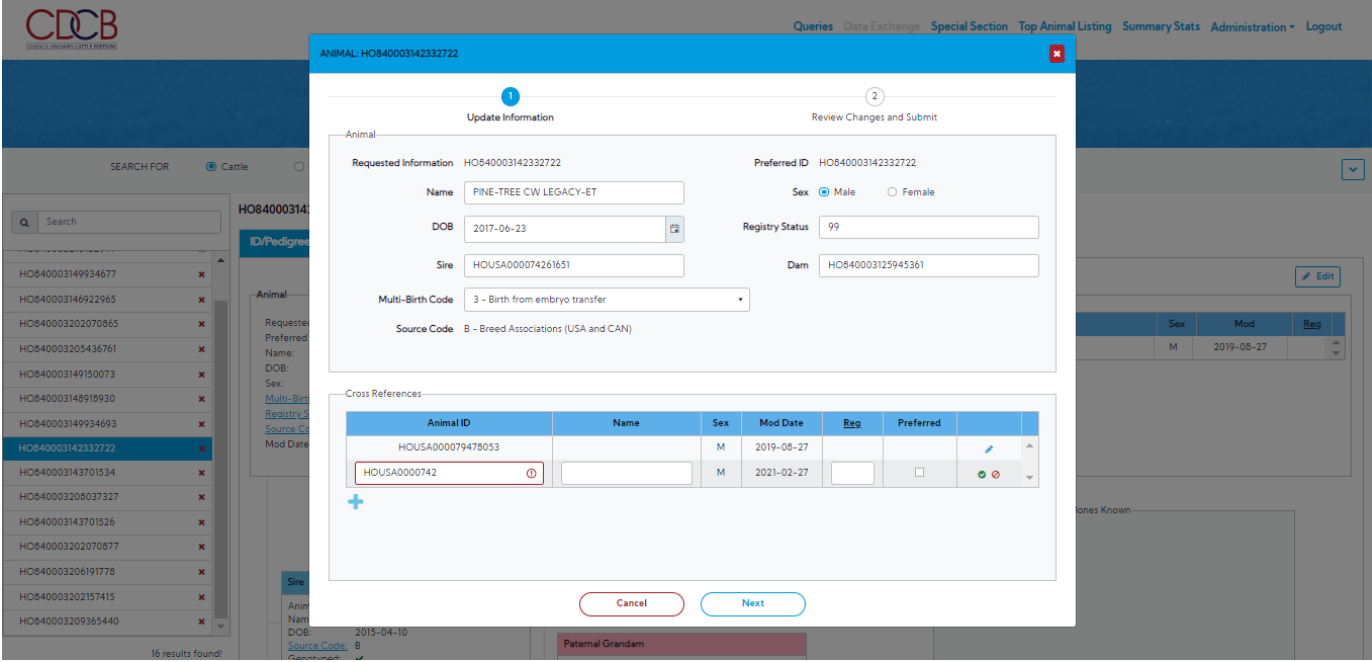

Update Information step is done, the user can click on the Next button to navigate step 2: **Review Changes and Submit**

**Step 2**: Review Changes and Submit: Allows review of changed information

- In case the values from the Current and New columns are different, the current value will be highlighted in pink, the New value will be highlighted in light green.
- In case that the Cross Reference is changed, it will be highlighted in light green.

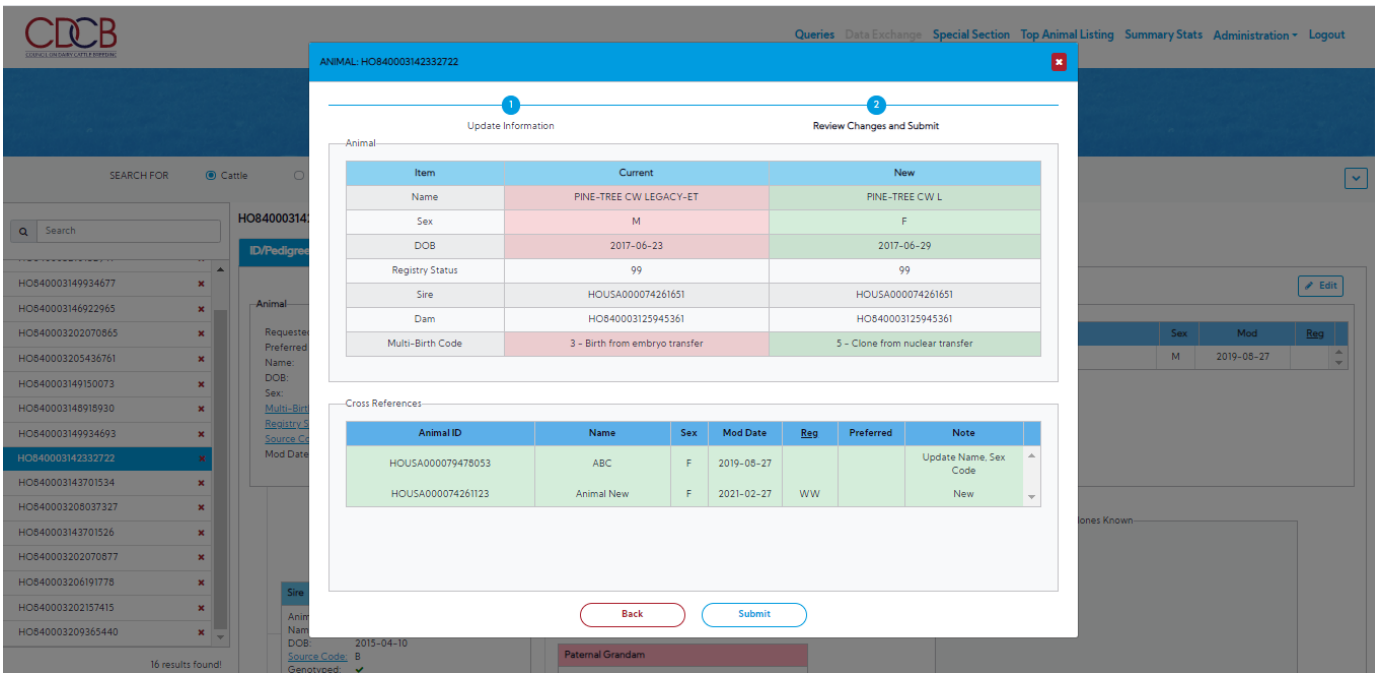

**Step 3**: In case the user completes edit mode by clicking a **submit** button, a message will be showed "**Your request has been submitted, your organization will be notified once your request has been processed.**" and generate the file (using FMT1). This file will be written to a known directory on server [/knownfoldername/], the files will have the format: YYYYMMDD.filetype.timestamp; for example 20200803.1.60056.

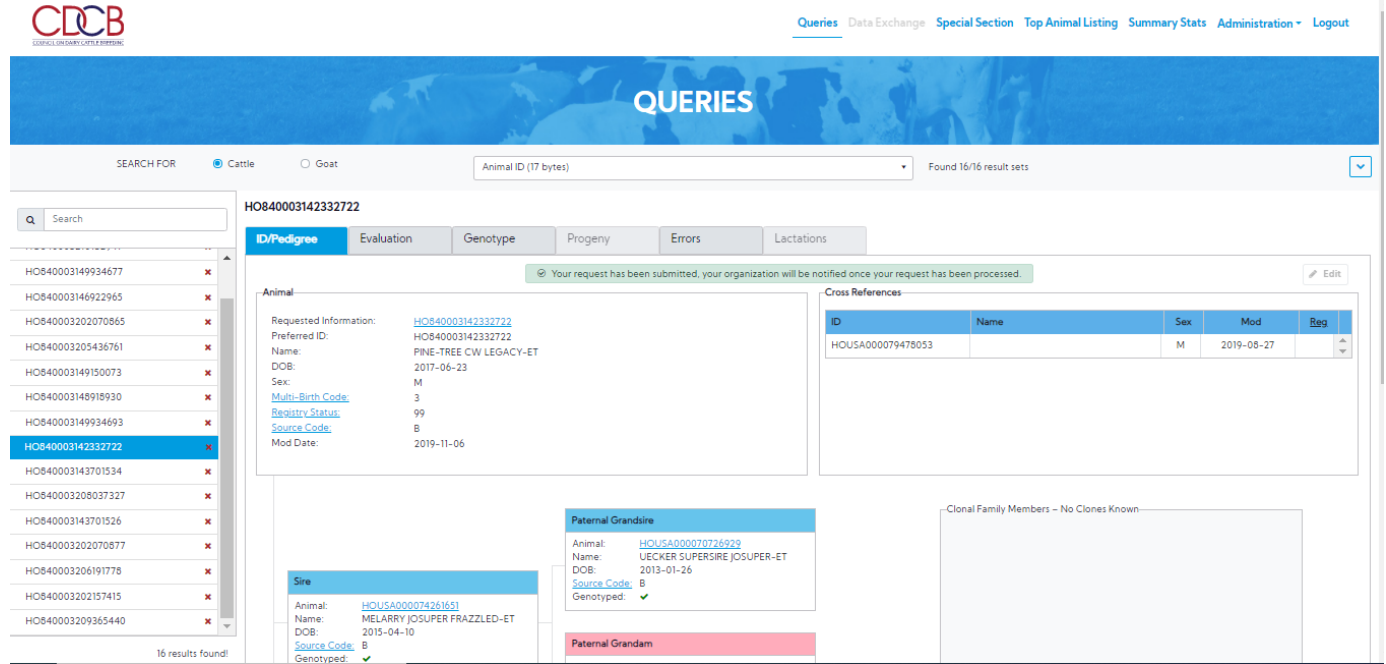

If there is a "pending" format 1 record the system should not allow for any further changes until these record has been processed. This means the "EDIT" button/function will be greyed out and disabled. A message should be displayed, "**There is a pending record in the process.**'

CDCB

Queries Data Exchange Special Section Top Animal Listing Summary Stats Administration + Logout

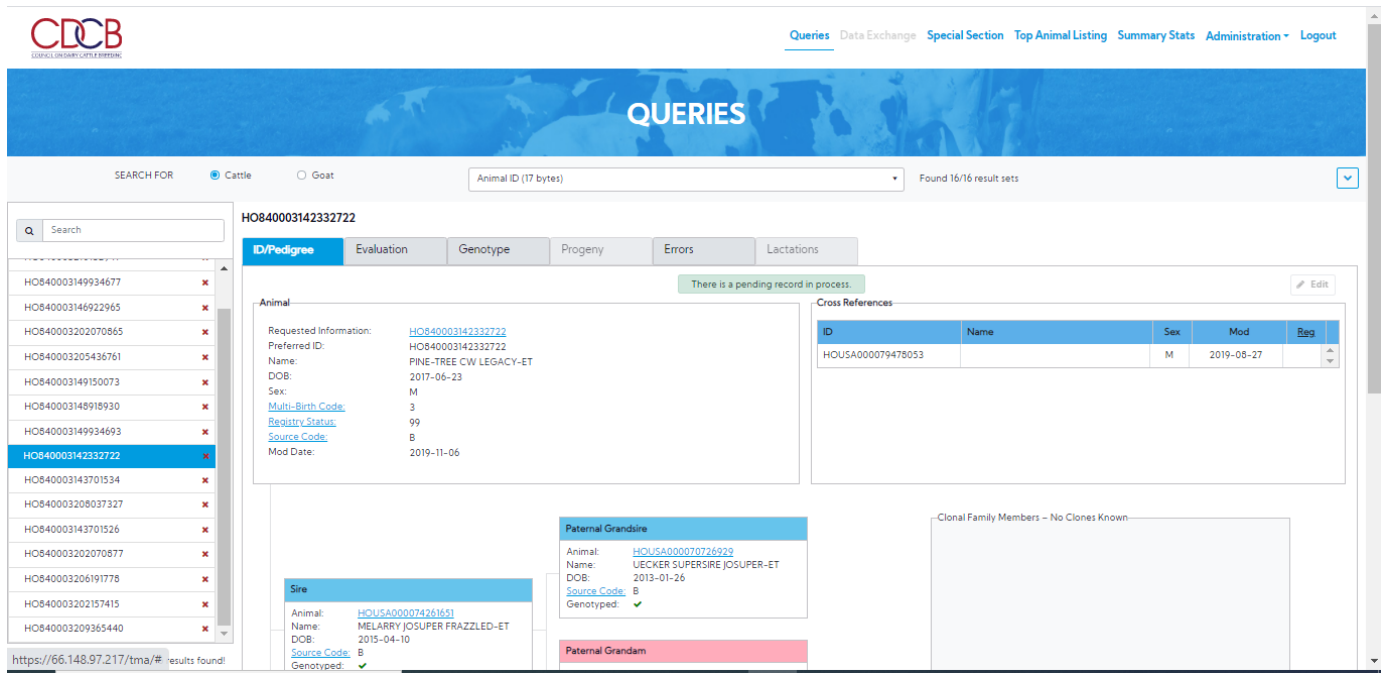